**L** Loftware NiceLabel

# **Guía del usuario de Loftware License Center 10**

Rev-2024-3

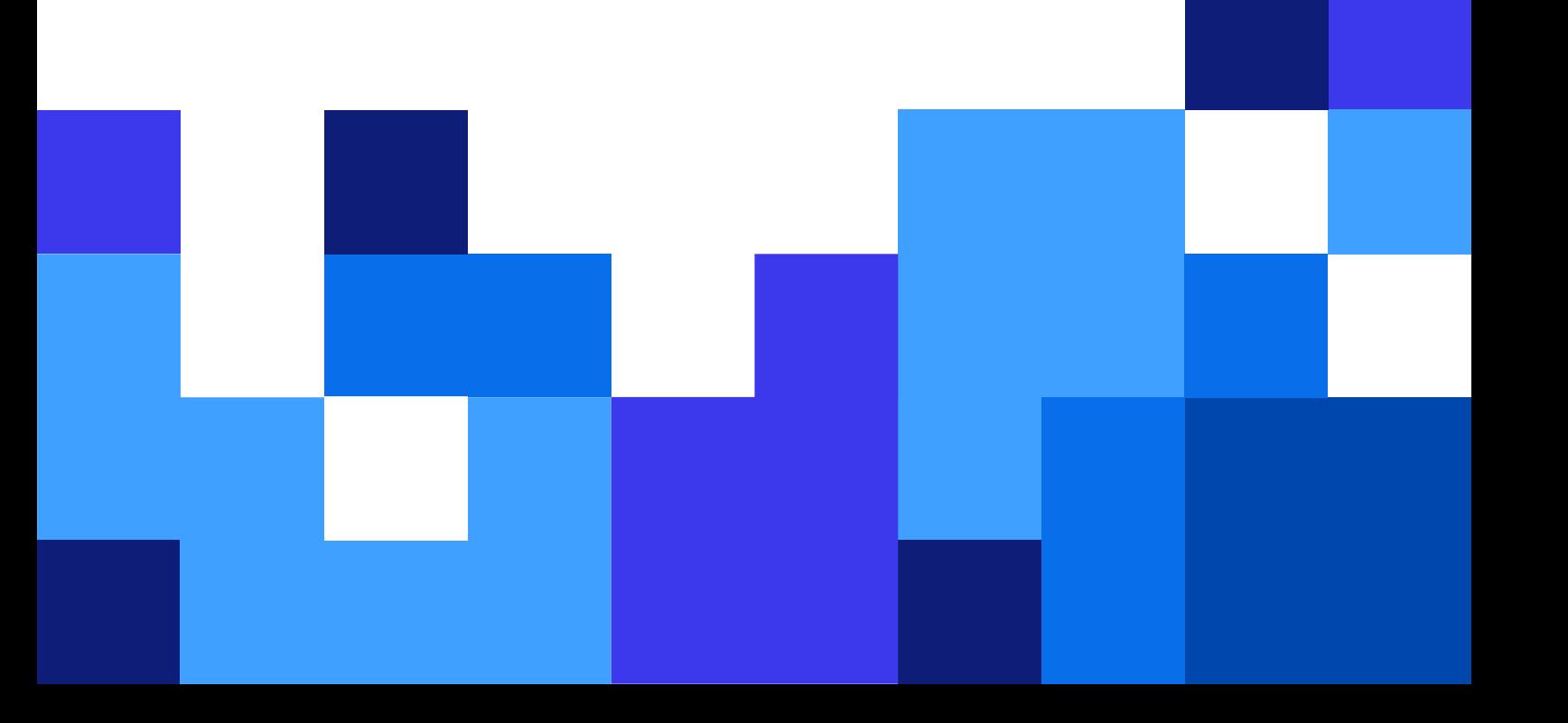

### Tabla de contenidos

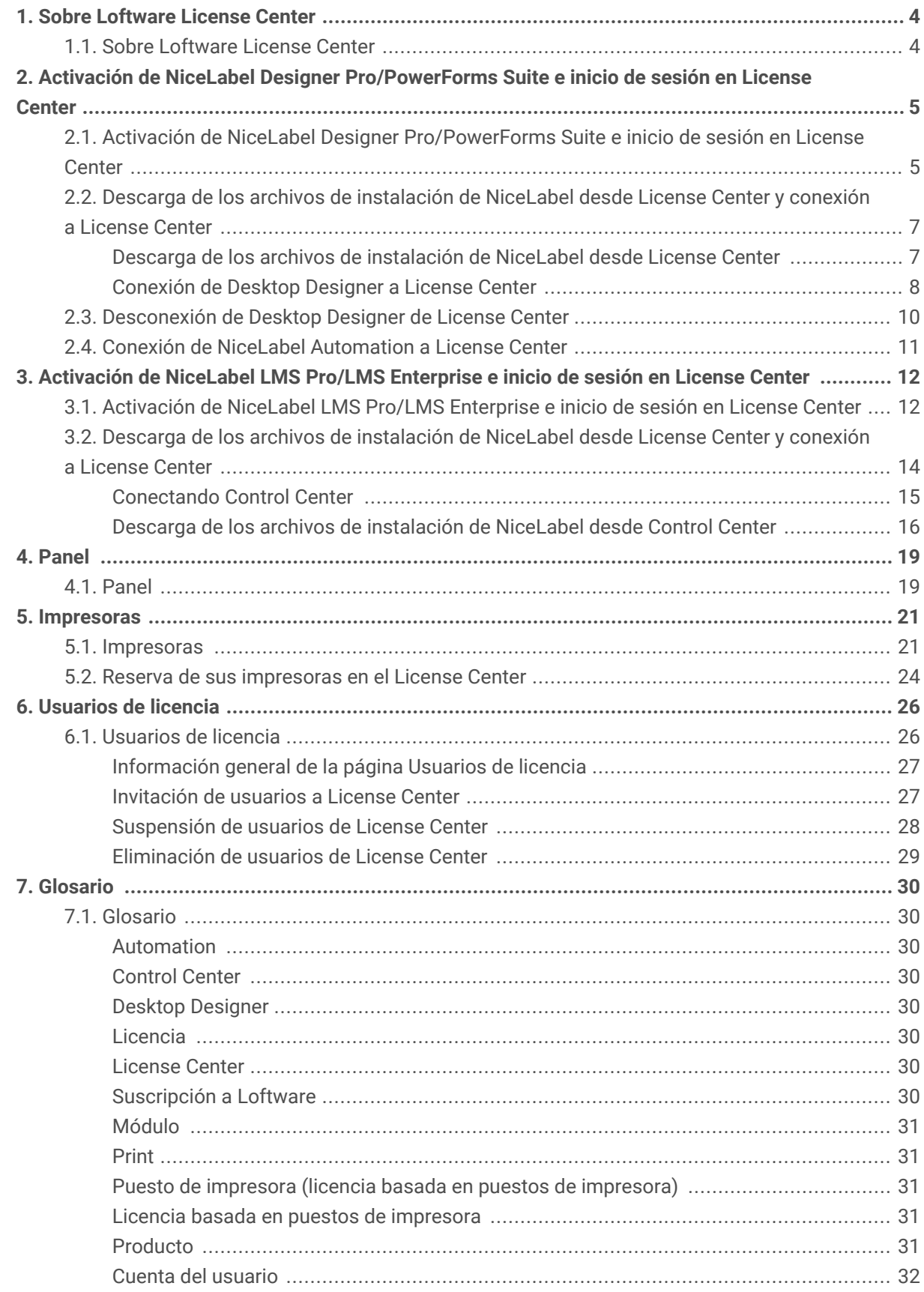

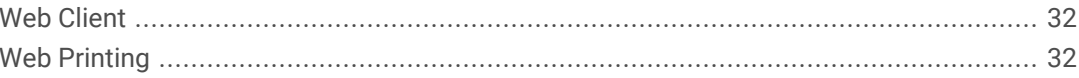

# <span id="page-3-0"></span>1. Sobre Loftware License Center

### 1.1. Sobre Loftware License Center

Loftware License Center es un módulo basado en un navegador que le permite descargar y activar el software de NiceLabel.

Los productos NiceLabel que tienen el módulo License Center son:

- NiceLabel Designer Pro
- NiceLabel PowerForms Suite
- NiceLabel LMS Pro
- NiceLabel LMS Enterprise

En el License Center, puede hacer lo siguiente:

- Descargue la última versión del software de NiceLabel y úselo sin claves de licencia.
- Conecte el software de NiceLabel a License Center. De esta manera, conecta el software de su NiceLabel a su cuenta de suscripción a Loftware.
- Consulte la **Información básica del producto**, como su **Edición del producto** y la cantidad de **Puestos de impresora** de su licencia.

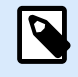

#### **NOTA**

Los productos NiceLabel utilizan licencias basadas en puestos de impresora. Eso significa que los puestos de impresora determinan en cuántas impresoras puede imprimir a la vez.

Lea más acerca de [Cómo funcionan las licencias de NiceLabel.](https://help.nicelabel.com/hc/articles/4405140002193-How-NiceLabel-licensing-works)

- Invite a otros usuarios a License Center.
- Obtenga información general acerca de sus impresoras con licencia y reservadas.

Puede acceder a License Center por primera vez desde el correo electrónico de invitación de NiceLabel. Cuando inicia sesión en License Center, activa al mismo tiempo la cuenta de su producto NiceLabel.

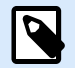

#### **NOTA**

Consulte el [Glosario](#page-29-0) para obtener más información sobre los productos NiceLabel y sus módulos.

# <span id="page-4-0"></span>2. Activación de NiceLabel Designer Pro/ PowerForms Suite e inicio de sesión en License Center

### 2.1. Activación de NiceLabel Designer Pro/PowerForms Suite e inicio de sesión en License Center

Cuando Loftware crea su suscripción, recibirá un correo electrónico de activación de cuenta del producto NiceLabel.

Para activar la cuenta de su producto NiceLabel:

1. Busque en su bandeja de entrada el correo electrónico de activación de cuenta del producto NiceLabel. Haga clic en **Activar cuenta**.

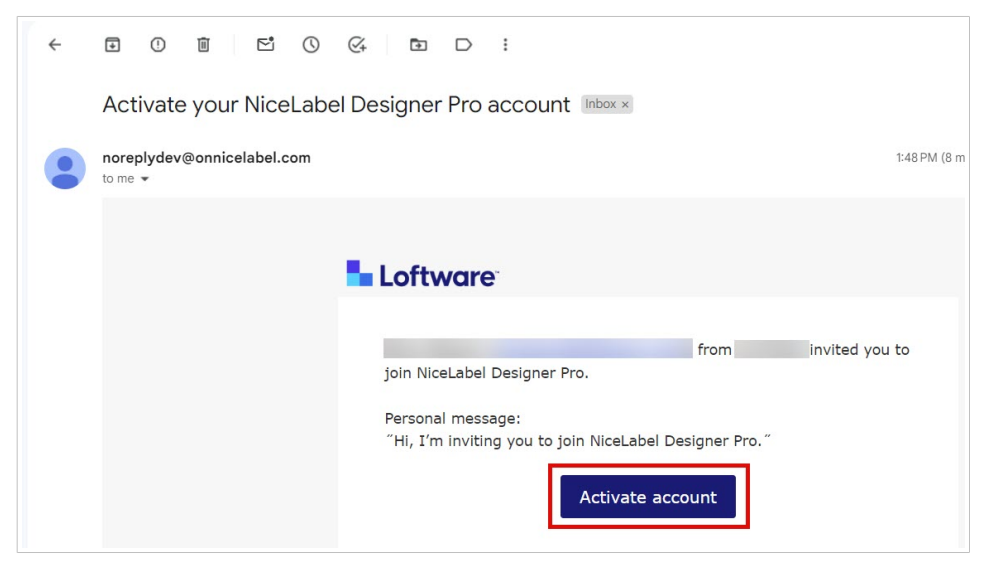

2. Se abre la página de inicio de sesión en su navegador. Inicie sesión para activar la cuenta de su producto.

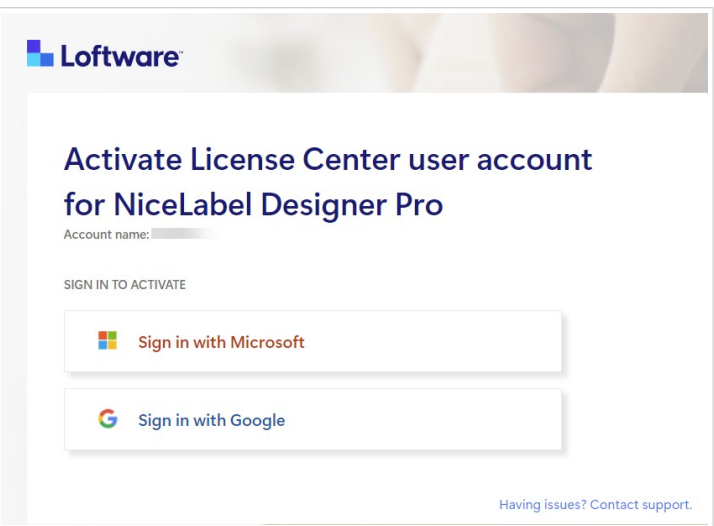

Bienvenido a License Center. Ha activado correctamente su cuenta del producto NiceLabel.

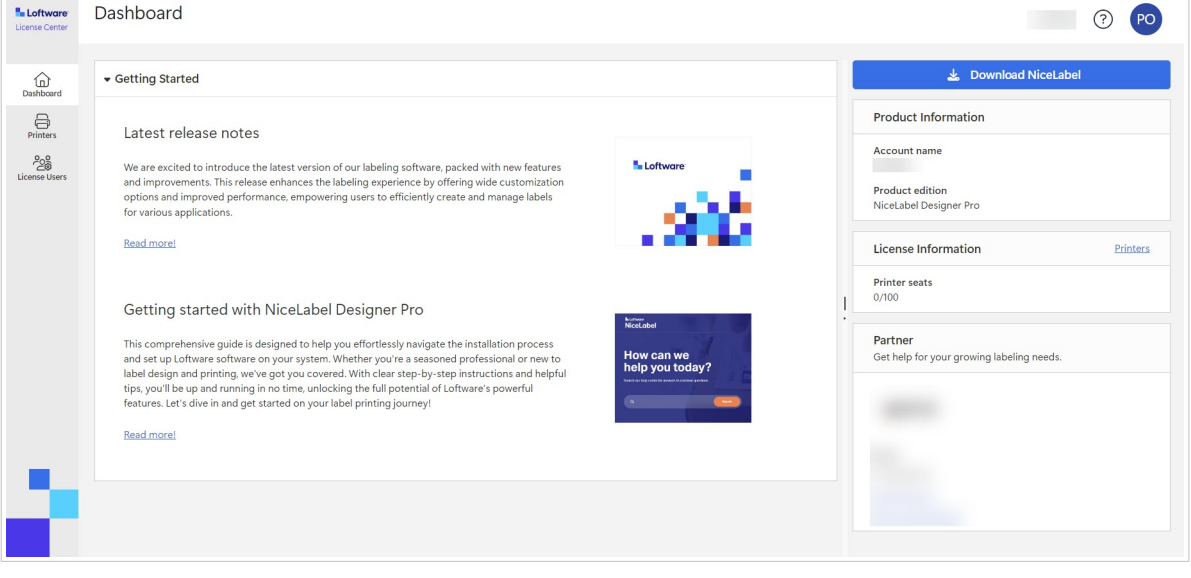

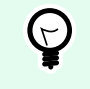

### **SUGERENCIA**

Marque License Center en su navegador.

<span id="page-6-0"></span>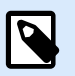

### **NOTA**

Si pierde la dirección de License Center en su navegador, busque el correo electrónico de activación de NiceLabel en su bandeja de entrada y haga clic en **Activar cuenta**. Se abre una página en su navegador con el enlace a su License Center.

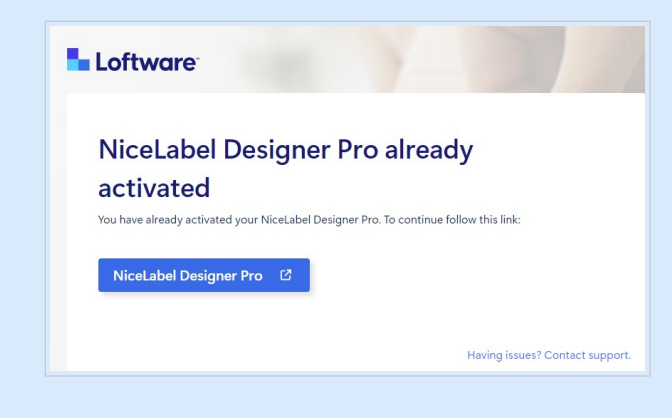

Si pierde la dirección de License Center y no tiene el correo electrónico de activación, comuníquese con su socio de Loftware.

A continuación, consulte Descarga de los archivos de instalación de NiceLabel desde License Center y conexión a License Center.

### 2.2. Descarga de los archivos de instalación de NiceLabel desde License Center y conexión a License Center

**Descarga de los archivos de instalación de NiceLabel desde License Center**

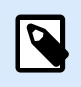

**NOTA**

Este tema se aplica a Designer Pro y PowerForms Suite.

Una vez que inicie sesión en License Center, podrá descargar su paquete de instalación de NiceLabel (archivo .exe). El paquete de instalación de NiceLabel incluye estos módulos de NiceLabel:

- NiceLabel [Desktop Designer](https://help.nicelabel.com/hc/articles/4402152636817-Introduction) le permite diseñar plantillas de etiquetas que incluyen objetos fijos y fuentes de datos dinámicas, que puede vincular a textos, códigos de barras e imágenes.
- [NiceLabel Print](https://help.nicelabel.com/hc/articles/4402145592209-NiceLabel-Print) es una aplicación independiente para imprimir rápida y fácilmente. Elimina la necesidad de abrir etiquetas en Desktop Designer.
- Para Designer PowerForms Suite, LMS Pro y LMS Enterprise: [NiceLabel Automation](https://help.nicelabel.com/hc/articles/360021148018-Welcome-to-NiceLabel-Automation) es una aplicación que automatiza tareas repetitivas. Automation le permite integrar los procesos de impresión de

<span id="page-7-0"></span>etiquetas en los sistemas de información existentes, como diversas aplicaciones comerciales, líneas de producción y embalaje, sistemas de distribución y cadenas de suministro.

1. Haga clic en el botón **Descargar NiceLabel**.

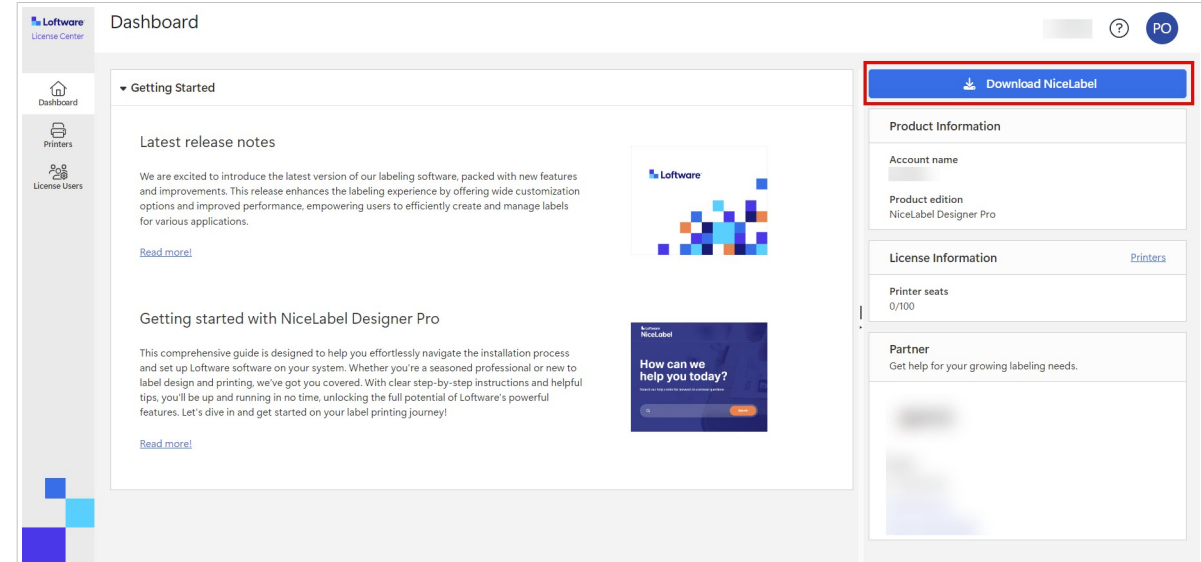

- 2. Diríjase a su carpeta de descargas y ejecute el archivo NiceLabel.exe.
- 3. Finalice el asistente de instalación.

Para obtener más información sobre el proceso de instalación y configuración, consulte [Instalación](https://help.nicelabel.com/hc/categories/4405140034833-NiceLabel-Installation) [de NiceLabel](https://help.nicelabel.com/hc/categories/4405140034833-NiceLabel-Installation).

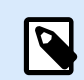

### **NOTA**

Durante el proceso de instalación, puede desactivar la instalación de Automation.

Después de completar el proceso de instalación, ejecute NiceLabel Desktop Designer.

### **Conexión de Desktop Designer a License Center**

Cuando ejecuta Desktop Designer por primera vez, se le pide que inicie sesión con su navegador en License Center. De esta manera, conecta el software de su NiceLabel a su cuenta de suscripción a Loftware.

1. Abra su Desktop Designer. Se abre la ventana **Iniciar sesión**. La URL de su License Center ya aparecerá ingresada. Haga clic en **Iniciar sesión con navegador**.

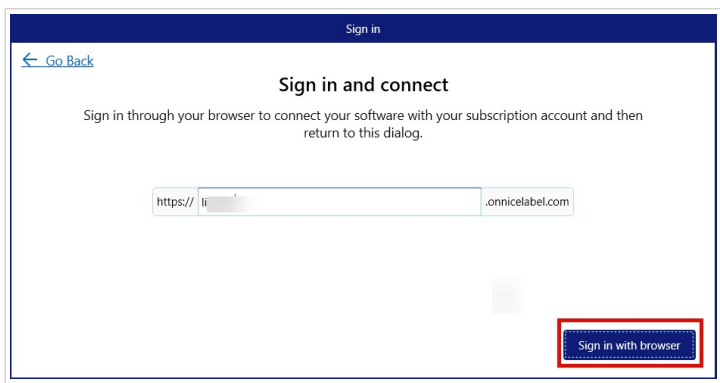

2. Se abre la página de inicio de sesión en su navegador. Seleccione su opción de inicio de sesión para iniciar sesión en License Center.

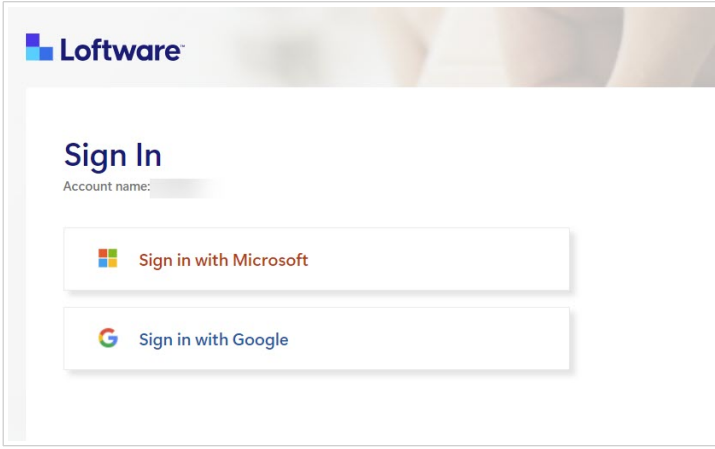

3. Ha finalizado el procedimiento de inicio de sesión. Puede regresar ahora a su Desktop Designer.

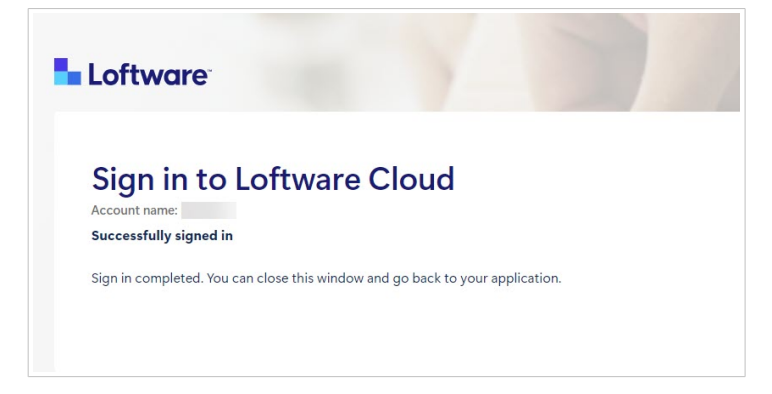

4. Haga clic en **Aceptar**.

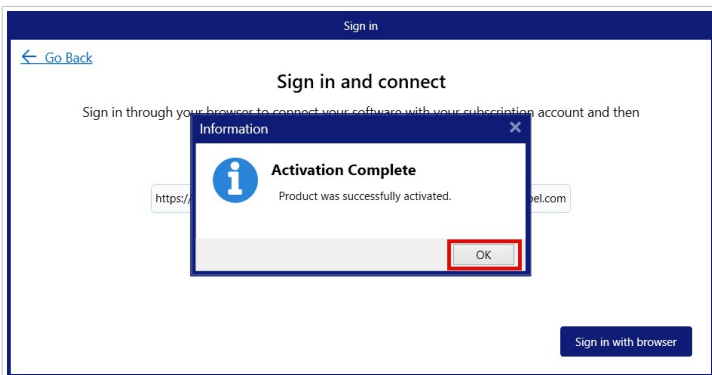

<span id="page-9-0"></span>Ha conectado el software de NiceLabel a License Center. Podrá ver su nombre de **Cuenta** de License Center y la **Edición** del producto NiceLabel en la sección **Acerca de** de Desktop Designer.

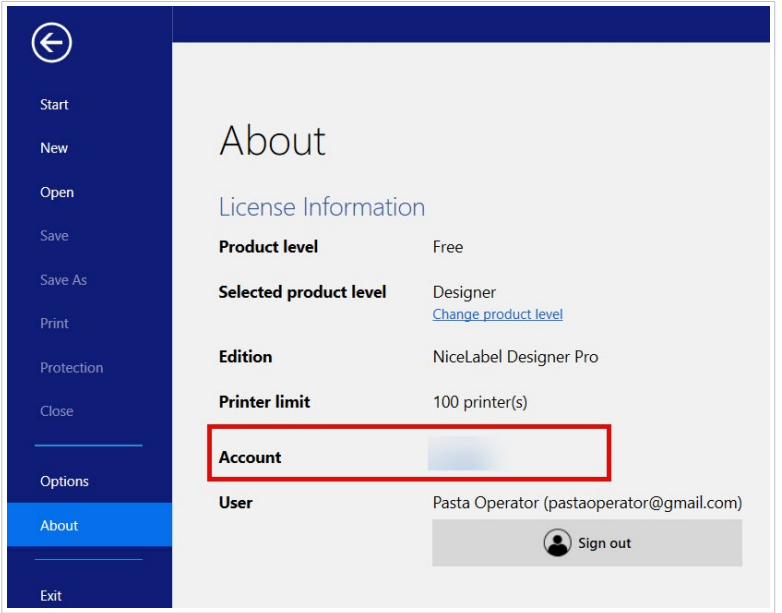

### 2.3. Desconexión de Desktop Designer de License Center

Para desconectar Desktop Designer de License Center, vaya a la sección **Acerca de** en Desktop Designer y haga clic en **Cerrar sesión**.

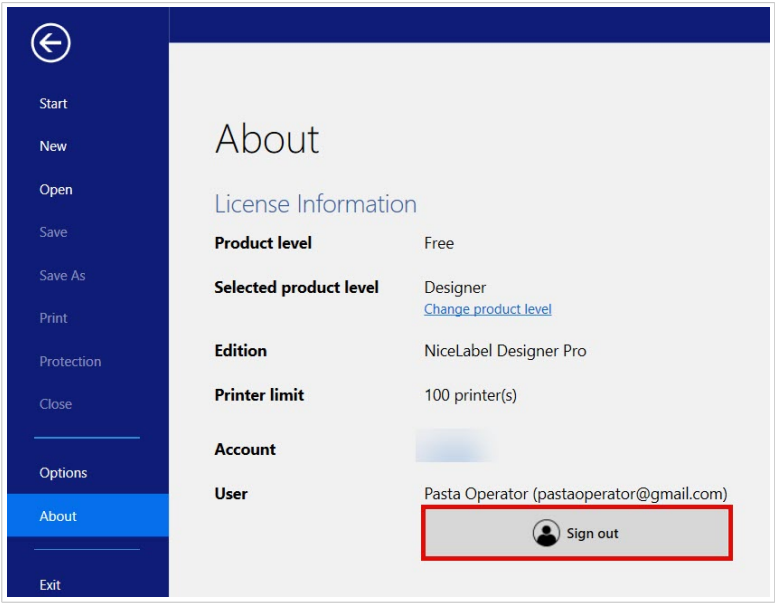

Puede cerrar sesión o cerrar sesión y desconectarse.

<span id="page-10-0"></span>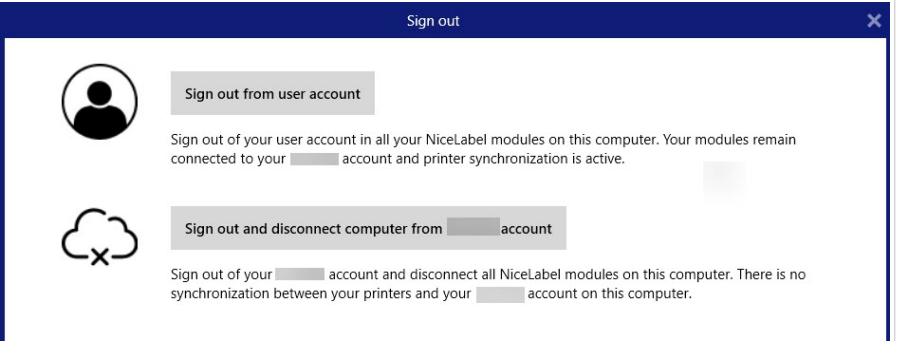

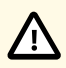

### **ATENCIÓN**

Al desconectar Desktop Designer de License Center, la desactivación elimina la licencia de su computadora y ya no tendrá información general sobre sus impresoras en License Center.

Para volver a conectar el software de NiceLabel a su cuenta de suscripción, debe iniciar sesión con el navegador en License Center. Consulte [Conexión de Desktop Designer a](#page-7-0) [License Center.](#page-7-0)

### 2.4. Conexión de NiceLabel Automation a License Center

Cuando instala y conecta Desktop Designer a License Center, Automation se conecta automáticamente a License Center.

Si no usa el Desktop Designer, puede conectar Automation a su License Center. El procedimiento es el mismo. Consulte [Conexión de Desktop Designer a License Center.](#page-7-0)

También puede cerrar la sesión de la cuenta de usuario de NiceLabel desde Automation. Cuando lo haga, su Desktop Designer se desconectará de License Center y ya no podrá controlar sus impresoras desde License Center.

Para volver a conectarse, debe conectar su producto nuevamente e ingresar la dirección URL de su License Center. Puede volver a conectar su producto desde Desktop Designer o desde Automation.

# <span id="page-11-0"></span>3. Activación de NiceLabel LMS Pro/LMS Enterprise e inicio de sesión en License **Center**

### 3.1. Activación de NiceLabel LMS Pro/LMS Enterprise e inicio de sesión en License Center

Cuando Loftware crea su suscripción, recibirá un correo electrónico de activación de cuenta del producto NiceLabel.

Para activar la cuenta de su producto NiceLabel:

1. Busque en su bandeja de entrada el correo electrónico de activación de cuenta del producto NiceLabel. Haga clic en **Activar cuenta**.

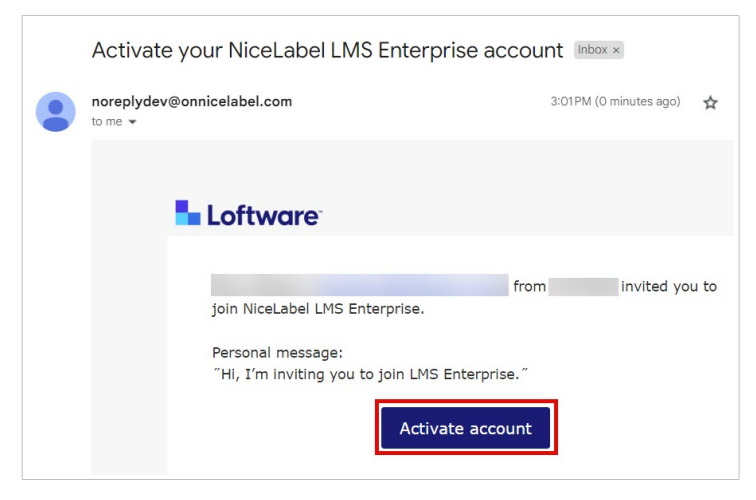

2. Se abre la página de inicio de sesión en su navegador. Inicie sesión para activar la cuenta de su producto.

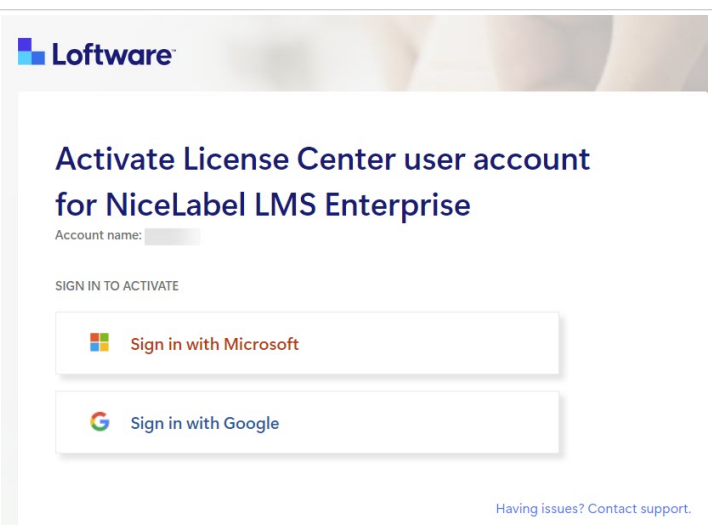

Bienvenido a License Center. Ha activado correctamente su cuenta del producto NiceLabel.

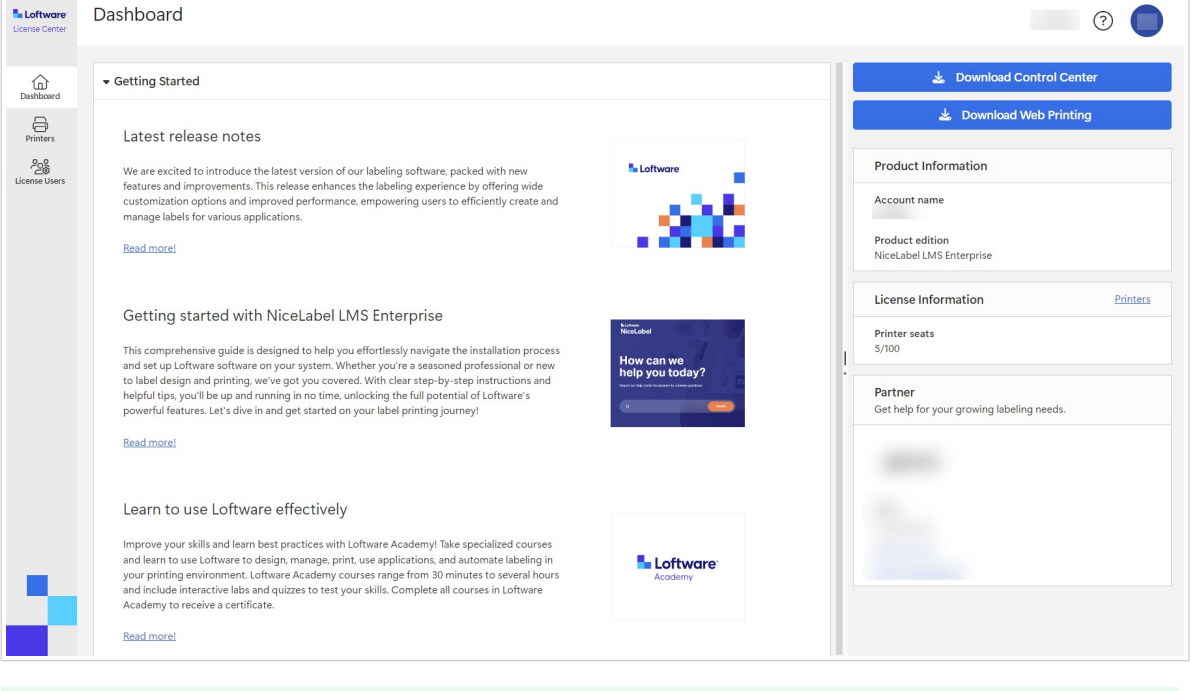

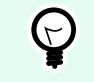

 $\overline{a}$ 

### **SUGERENCIA**

Marque License Center en su navegador.

<span id="page-13-0"></span>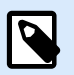

### **NOTA**

Si pierde la dirección de License Center en su navegador, busque el correo electrónico de activación de NiceLabel en su bandeja de entrada y haga clic en **Activar cuenta**. Se abre una página en su navegador con el enlace a su License Center.

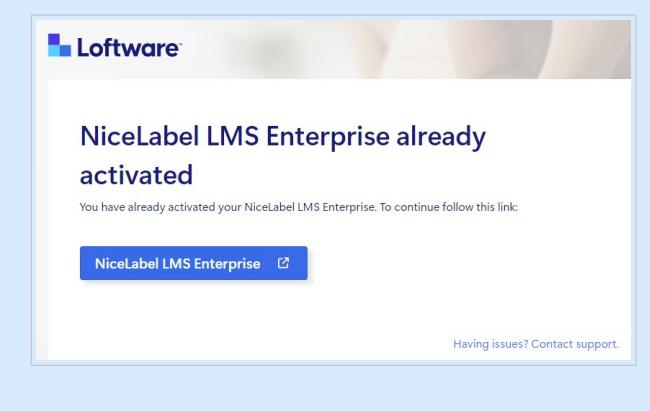

Si pierde la dirección de License Center y no tiene el correo electrónico de activación, comuníquese con su socio de Loftware.

A continuación, consulte Descarga de los archivos de instalación de NiceLabel desde License Center y conexión a License Center.

### 3.2. Descarga de los archivos de instalación de NiceLabel desde License Center y conexión a License Center

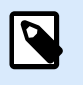

### **NOTA**

Este tema se aplica a LMS Pro y LMS Enterprise.

Después de [iniciar sesión en License Center](#page-11-0), podrá descargar los archivos de instalación (.exe) de sus módulos de NiceLabel desde License Center:

- [NiceLabel Control Center](https://help.nicelabel.com/hc/categories/4405138833553-Control-Center-On-Premises-Installation-and-Activation) le permite administrar su sistema de impresión de etiquetas y lo ayuda a controlar, analizar y mejorar los procesos de impresión de etiquetas en su entorno de producción.
- NiceLabel [Web Printing](https://help.nicelabel.com/hc/articles/4405138884369-Installing-Web-Printing) es un módulo basado en un servidor/cliente diseñado principalmente para la impresión de etiquetas. Web Printing pertenece al módulo NiceLabel Control Center. Para usar Web Printing, Control Center debe estar instalado y activado.
- 1. Haga clic en el botón **Descargar Control Center**.

<span id="page-14-0"></span>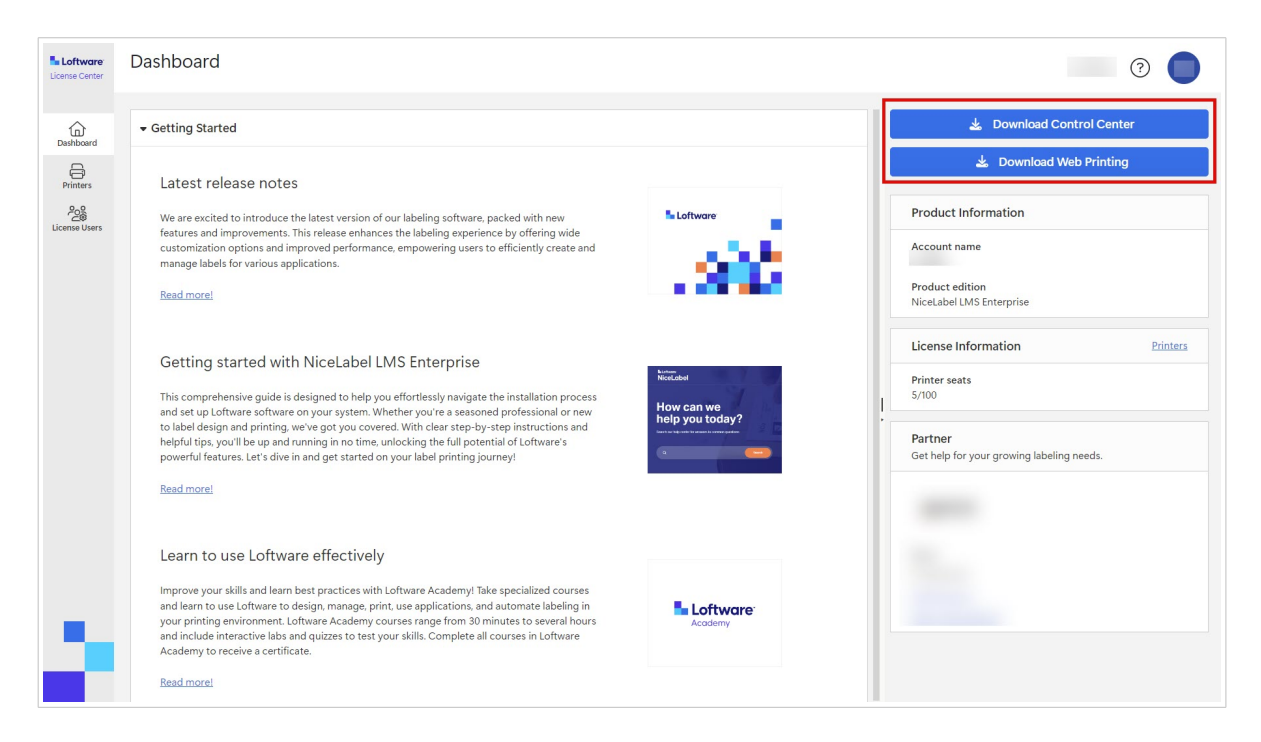

- 2. Diríjase a sus descargas y ejecute el archivo NiceLabel Control Center.exe.
- 3. Finalice el asistente de instalación.

Para obtener más información sobre el proceso de instalación y configuración, consulte [Instalación](https://help.nicelabel.com/hc/categories/4405138833553-Control-Center-On-Premises-Installation-and-Activation) [y activación local de Control Center](https://help.nicelabel.com/hc/categories/4405138833553-Control-Center-On-Premises-Installation-and-Activation).

Después de completar el proceso de instalación, ejecute Control Center y actívelo. Para obtener más información, consulte [Activación de Control Center.](https://help.nicelabel.com/hc/en-001/articles/4405138893841-Activation)

### **Conectando Control Center**

Cuando inicias sesión en Control Center, conectas tu Control Center para usted License Center. Esta conexión se produce automáticamente. Después de iniciar sesión en Control Center, puedes ver tu License Center **Nombre de la cuenta** sobre el **Administración** página > **Información del producto**.

<span id="page-15-0"></span>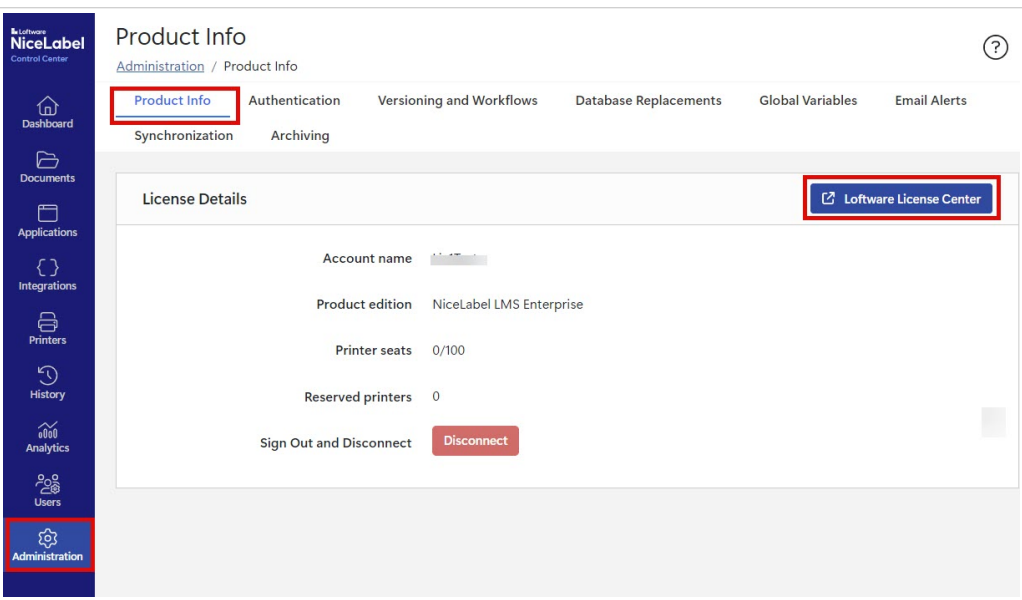

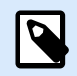

#### **NOTA**

Por defecto, Control Center los usuarios no necesitan ingresar credenciales para iniciar sesión. Puede cambiar las **[método de autentificación](https://help.nicelabel.com/hc/articles/360021145298-Authentication)** sobre el **Administración** página.

### **Descarga de los archivos de instalación de NiceLabel desde Control Center**

Ahora puede descargar los archivos de instalación (.exe) de NiceLabel desde Control Center. El archivo incluye estos módulos de NiceLabel:

- NiceLabel [Desktop Designer](https://help.nicelabel.com/hc/articles/4402152636817-Introduction) le permite diseñar plantillas de etiquetas que incluyen objetos fijos y fuentes de datos dinámicas, que puede vincular a textos, códigos de barras e imágenes.
- [NiceLabel Print](https://help.nicelabel.com/hc/articles/4402145592209-NiceLabel-Print) es una aplicación independiente para imprimir rápida y fácilmente. Elimina la necesidad de abrir etiquetas en Desktop Designer.
- Para Designer PowerForms Suite, LMS Pro y LMS Enterprise: [NiceLabel Automation](https://help.nicelabel.com/hc/articles/360021148018-Welcome-to-NiceLabel-Automation) es una aplicación que automatiza tareas repetitivas. Automation le permite integrar los procesos de impresión de etiquetas en los sistemas de información existentes, como diversas aplicaciones comerciales, líneas de producción y embalaje, sistemas de distribución y cadenas de suministro.
- 1. Abra su Control Center. Haga clic en el botón **Descargar NiceLabel**.

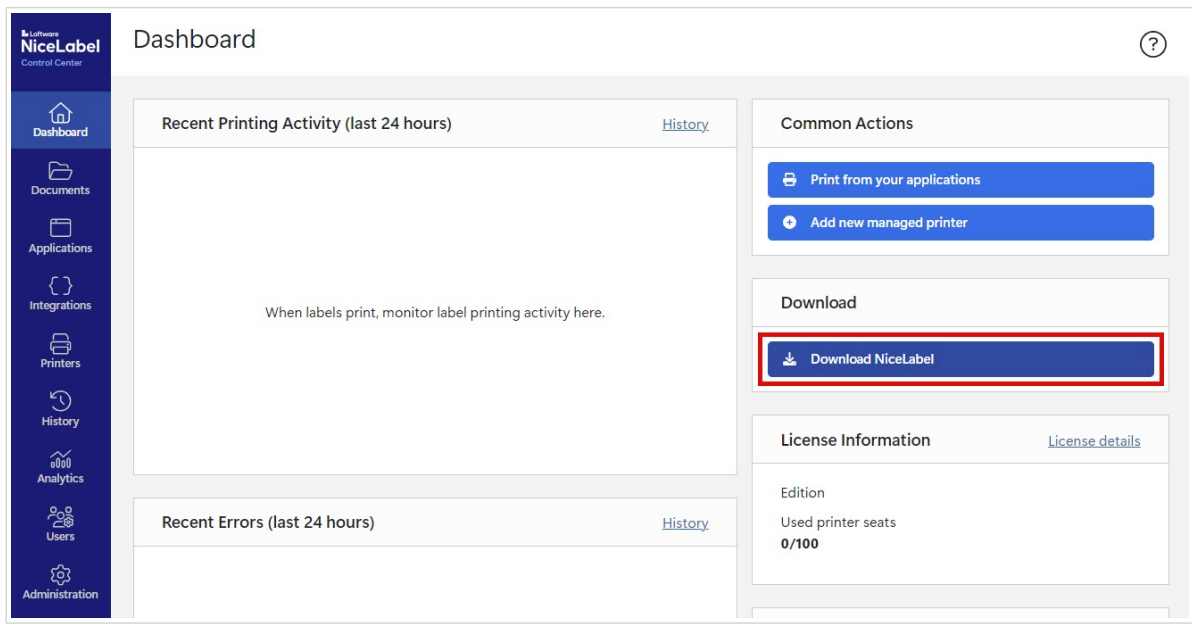

- 2. Diríjase a su carpeta de descargas y ejecute el archivo NiceLabel.exe.
- 3. Finalice el asistente de instalación. Para obtener más información sobre el proceso de instalación y configuración, consulte [Instalación](https://help.nicelabel.com/hc/categories/4405140034833-NiceLabel-Installation) [de NiceLabel](https://help.nicelabel.com/hc/categories/4405140034833-NiceLabel-Installation).

Después de la instalación, puede conectar su software de NiceLabel ya sea al Control Center o al License Center. Le recomendamos que se conecte a Control Center. Por ejemplo, cuando conecta su software a Control Center, puede ver su historial de impresión en la página **Historial** en Control Center. Esta opción no está disponible en License Center.

Cuando conecta Desktop Designer a Control Center, puede ver la información de su cuenta en **Acerca de** en su Desktop Designer.

Para obtener más información sobre la conexión del software de NiceLabel al Control Center, consulte [Activación de Control Center](https://help.nicelabel.com/hc/articles/4405139999889-Activating-via-Control-Center).

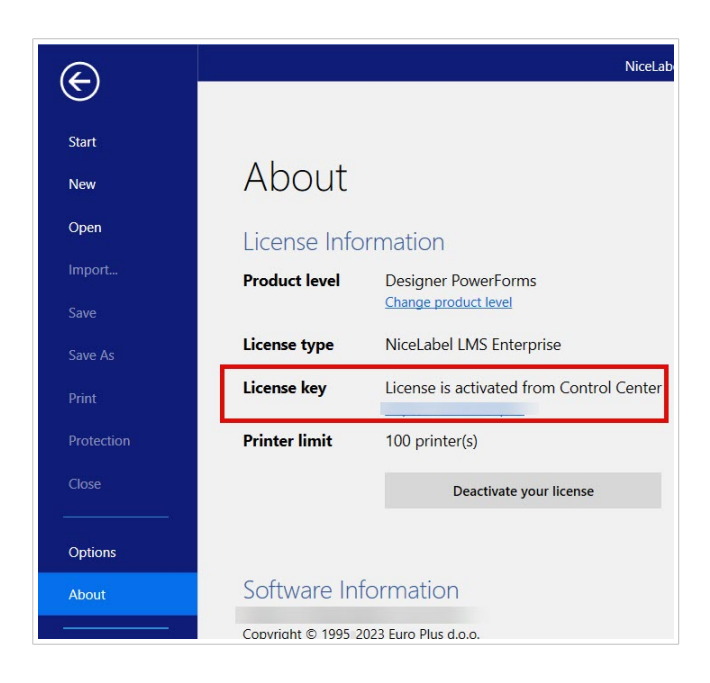

Si desea conectar su software de NiceLabel al License Center, consulte [Opciones de licencias.](https://help.nicelabel.com/hc/articles/4405131974033-Licensing-options#UUID-accd63f5-c946-d890-43f2-85790b6698fc)

## <span id="page-18-0"></span>4. Panel

### 4.1. Panel

Cuando inicie sesión en License Center, se abrirá su **Panel**:

Abra otras páginas de License Center desde el menú de la izquierda:

- **Panel**.
- [Impresoras](#page-20-0).
- [Usuarios de licencia.](#page-25-0)

Consulte información importante sobre la suscripción de su cuenta en su **Panel**:

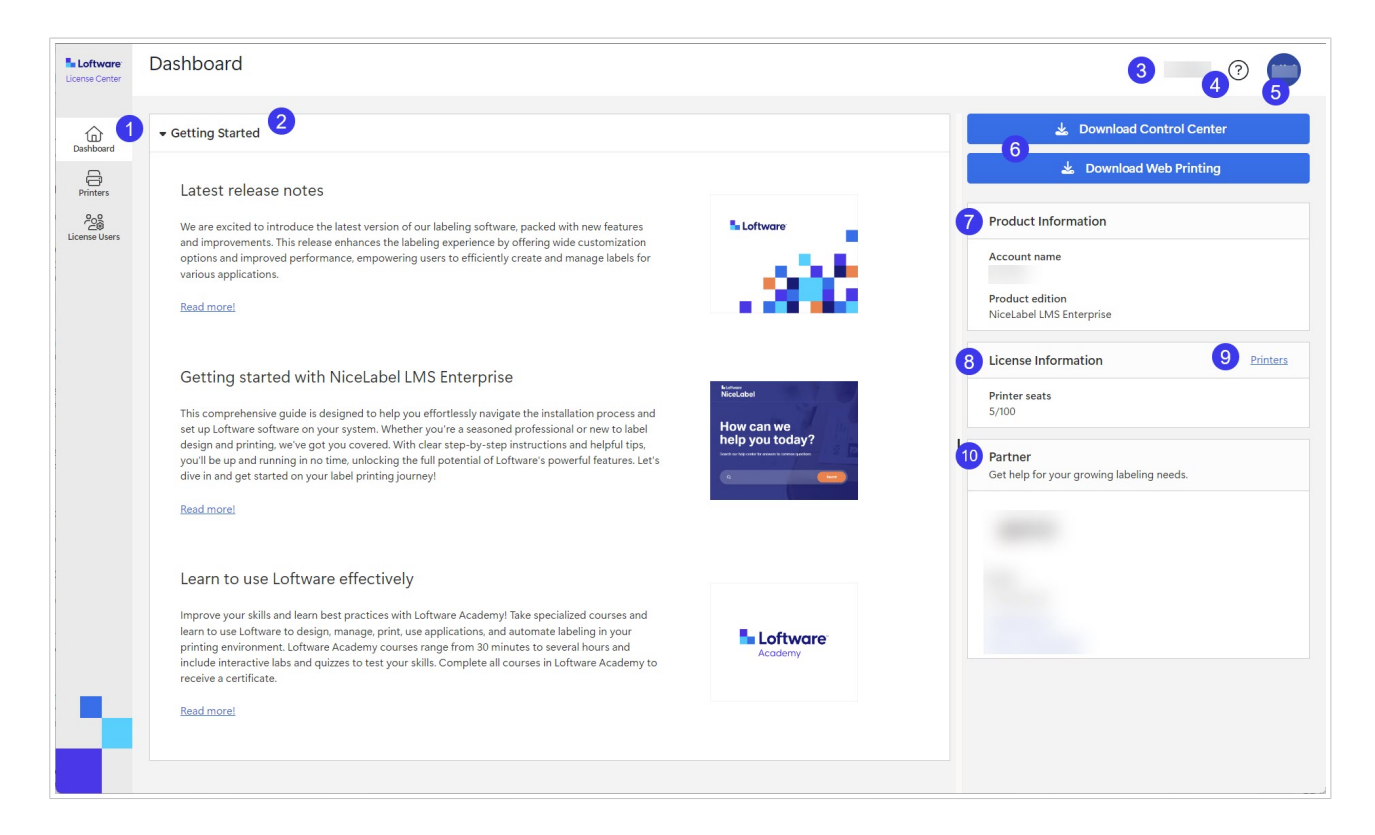

- 1. Menú de páginas (**Panel**, [Impresoras](#page-20-0), [Usuarios de licencia\)](#page-25-0).
- 2. La sección **Introducción** con las notas sobre la versión más reciente y la Introducción.
- 3. Su nombre de cuenta.
- 4. Botón de ayuda.
- 5. Botón de menú de cuenta de usuario que abre un menú desplegable con **Cierre de sesión**.
- 6. Botones de descarga para instalaciones de NiceLabel.
- 7. En **Información sobre el producto**, podrá ver el **nombre de su Cuenta** y la **NiceLabeledición del Producto**.

Para actualizar la edición de su producto, comuníquese con su Loftware socio o con [nuestro](https://www.loftware.com/customer-center/technical-support/submit-a-support-ticket/nicelabel-support) [equipo de soporte](https://www.loftware.com/customer-center/technical-support/submit-a-support-ticket/nicelabel-support).

- 8. En **Información de licencia**, podrá ver la cantidad de **Puestos de impresora** disponibles en su licencia, y cuántos puestos están ocupados. Para obtener más información sobre cómo funcionan las licencias basadas en puestos de impresora, consulte [Cómo funciona la licencia deNiceLabel](https://help.nicelabel.com/hc/articles/4405140002193-How-NiceLabel-licensing-works).
- 9. La sección **Socio** con información de contacto sobre su socio.
- 10. El enlace **Impresoras** lo llevará a la página **Impresoras**.

# <span id="page-20-0"></span>5. Impresoras

### 5.1. Impresoras

La página **Impresoras** en License Center está dividida en las secciones de **Información de licencia** e **Impresoras con licencia**. Desde aquí podrá:

- Ver cuántos puestos de impresora tiene en su licencia.
- Obtener información general acerca de sus impresoras con licencia y puestos de impresora.
- Ver cuándo se utilizaron las impresoras por última vez.
- Designer Pro y PowerForms Suite: Reservar o anular la reserva de sus impresoras.

License Center solo muestra sus impresoras con licencia. En **Impresoras**, podrá ver las impresoras que utilizó en los últimos 7 días.

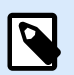

### **NOTA**

Las impresoras con licencia son impresoras que ocupan puestos de impresora. Los puestos de impresora se ocupan automáticamente al imprimir o manualmente al reservar impresoras.

Obtenga más información sobre el recuento de impresoras con licencia.

Cuando inicia sesión por primera vez en License Center, la lista de sus impresoras en la página **Impresoras** está vacía. Sus impresoras se volverán visibles después de que comience a imprimir.

Si no puede ver sus impresoras, es posible que tenga problemas con la configuración de su entorno de impresión. Consulte [Configuración de sus impresoras](https://help.nicelabel.com/hc/articles/13967365999377-Setting-up-your-printers#about-printer-connections-1-1).

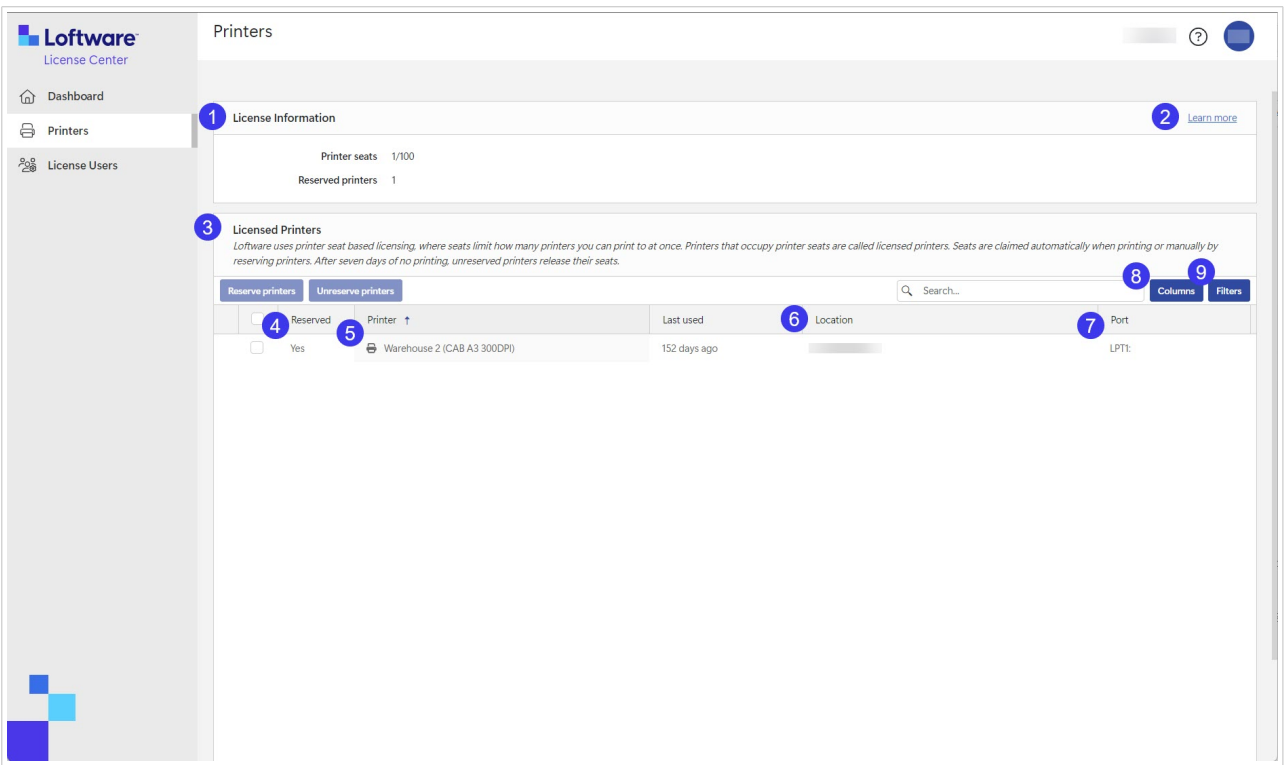

1. Bajo **Información de licencia**, puedes ver el número de **Asientos de impresora** disponibles en su licencia y cuántos de ellos se toman.

Bajo **Impresoras reservadas**, podrás ver cuántas impresoras tienes reservadas. Sus impresoras reservadas siempre están listas para imprimir. La reserva de sus impresoras asegura sus puestos de impresora limitados para las impresoras que son fundamentales para sus operaciones y garantiza que ciertas impresoras específicas estén siempre disponibles para imprimir.

- 2. Haga clic en **Más información** para obtener más información sobre la [Gestión de impresoras](https://help.nicelabel.com/hc/articles/13967366829073?utm_source=Software&utm_medium=F1#managing-printers-in-control-center-1-0).
- 3. Su sección de **Impresoras con licencia**. Las impresoras con licencia son impresoras que ocupan puestos de impresora. Los puestos de impresora se ocupan automáticamente al imprimir o manualmente al reservar impresoras. Para obtener más información sobre las impresoras con licencia, vaya a Cantidad de impresoras con licencia.
- 4. En **Reservadas**, podrá ver si su impresora está reservada o no. Consulte [Reserva de sus](#page-23-0) [impresoras.](#page-23-0)

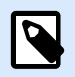

### **NOTA**

Para LMS Pro y LMS Enterprise: Puede reservar impresoras en Control Center. La opción de reservar o anular la reserva de impresoras en License Center está deshabilitada. Para reservar sus impresoras en Control Center, consulte el tema [Impresoras con licencia en Control Center.](https://help.nicelabel.com/hc/articles/4407466162193-Licensed-Printers)

5. En la columna **Impresora**, podrá ver el nombre de impresora del fabricante.

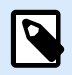

### **NOTA**

La vista de tabla de **Impresoras** predeterminada está ordenada por la columna **Modelo de impresora** de la A a la Z. Para cambiar el orden en cualquier columna a Z-A (o para volver a A-Z), haga clic en el encabezado de la columna.

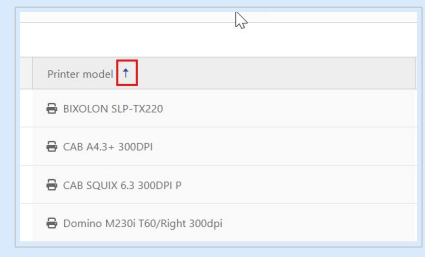

6. En la columna **Ubicación**, podrá ver los trabajos de impresión en cola de su impresora y el nombre de su cola de impresión. Los usuarios pueden cambiar el nombre de las colas de impresión en la configuración de impresora en sus computadoras.

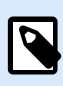

### **NOTA**

Una cola de impresión es un área de espera para almacenar trabajos de impresión en cola. Cada computadora tiene una cola de impresión por impresora. Si más de un usuario usa una impresora, la cantidad de colas de impresión de esa impresora será igual a la cantidad de computadoras.

- 7. En la columna **Puerto**, podrá ver la dirección TCP/IP de las impresoras de red, el nombre de computadora y el nombre de impresora de las impresoras compartidas, o el nombre del puerto y el nombre de la computadora de las impresoras conectadas localmente.
- 8. Para ocultar cualquiera de las columnas, haga clic en **Columnas** y seleccione las columnas que desea que se muestren. Luego, haga clic en **Aplicar**. De forma predeterminada, puede ver las cinco columnas en la sección **Impresoras**.

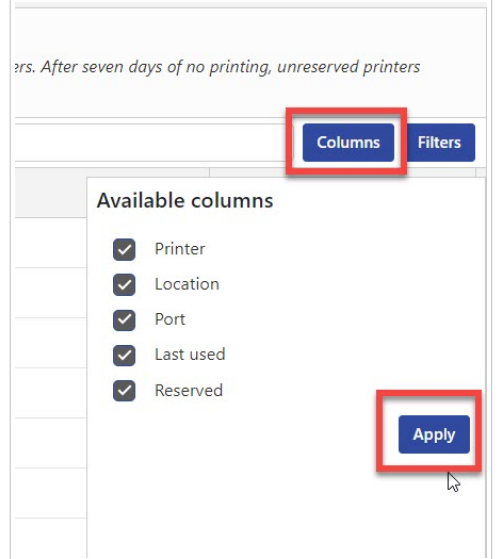

<span id="page-23-0"></span>9. Utilice **Filtros** para filtrar sus impresoras por funciones seleccionadas. Haga clic en **Filtros** para abrir la lista de filtros. Seleccione su filtro y luego haga clic en **Agregar**.

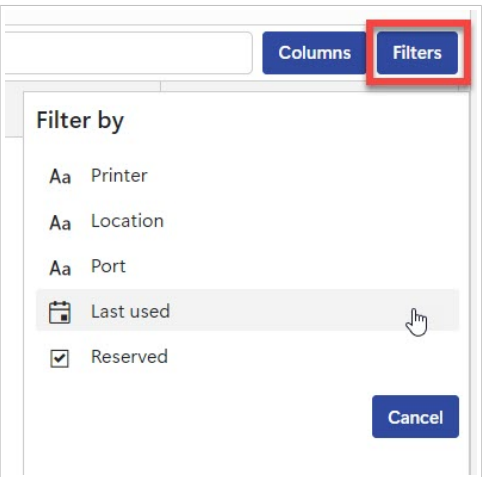

Los filtros aplicados aparecen encima de la sección de impresoras. Para eliminar filtros, haga clic en el botón «Eliminar» de su filtro.

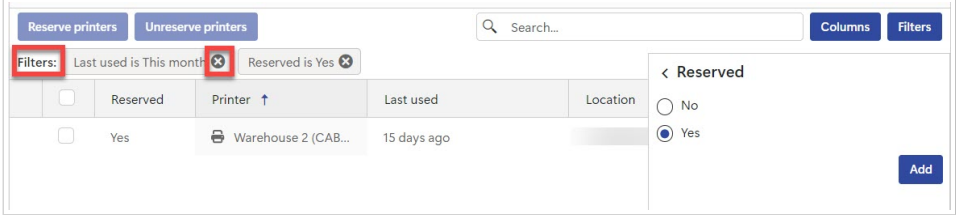

### 5.2. Reserva de sus impresoras en el License Center

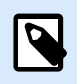

#### **NOTA**

La reserva de sus impresoras en License Center está habilitada para Designer Pro y Designer PowerForms Suite.

La reserva de impresoras es opcional, pero es una buena práctica. Le recomendamos reservar impresoras para evitar exceder sus puestos de impresora.

Sus impresoras reservadas siempre están listas para imprimir. La reserva de sus impresoras asegura sus puestos de impresora limitados para las impresoras que son fundamentales para sus operaciones y garantiza que ciertas impresoras específicas estén siempre disponibles para imprimir.

Para reservar impresoras en License Center:

1. Vaya a la página **Impresoras**. Seleccione la impresora que desea reservar al marcar la casilla en la columna a la izquierda del nombre de la impresora.

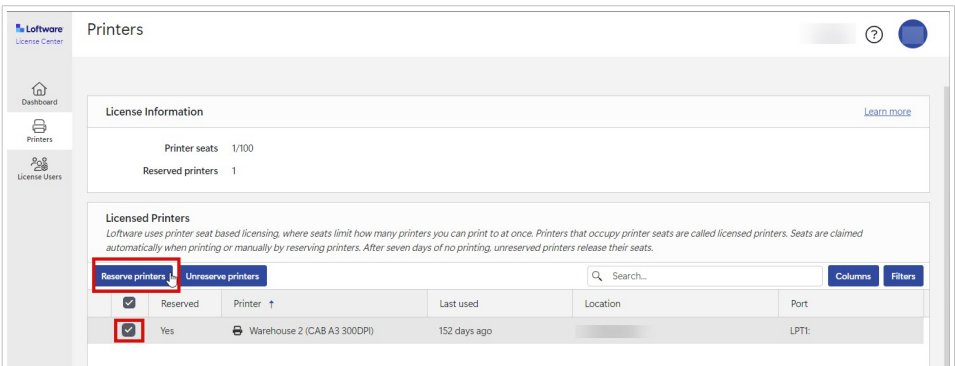

2. Haga clic en **Reservar impresoras**. El estado de las impresoras seleccionadas en la columna **Reservadas** cambiará a **Sí**.

Las impresoras quedarán reservadas.

Siempre puede anular las reservas de impresoras. Para anular las reservas de impresoras:

1. Seleccione la impresora cuya reserva desea anular al marcar la casilla en la columna a la izquierda del nombre de la impresora.

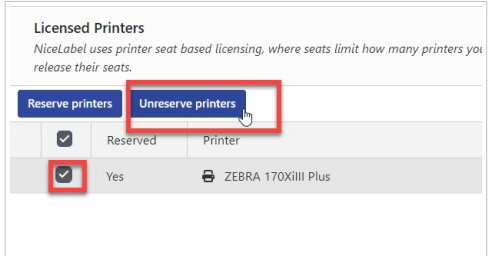

2. Haga clic en **Anular reservas de impresoras**. El estado de las impresoras seleccionadas en la columna **Reservadas** cambiará a **No** y ya no estarán reservadas.

Las impresoras no reservadas solo permanecen visibles en **Impresoras con licencia** durante 7 días después del último trabajo de impresión.

# <span id="page-25-0"></span>6. Usuarios de licencia

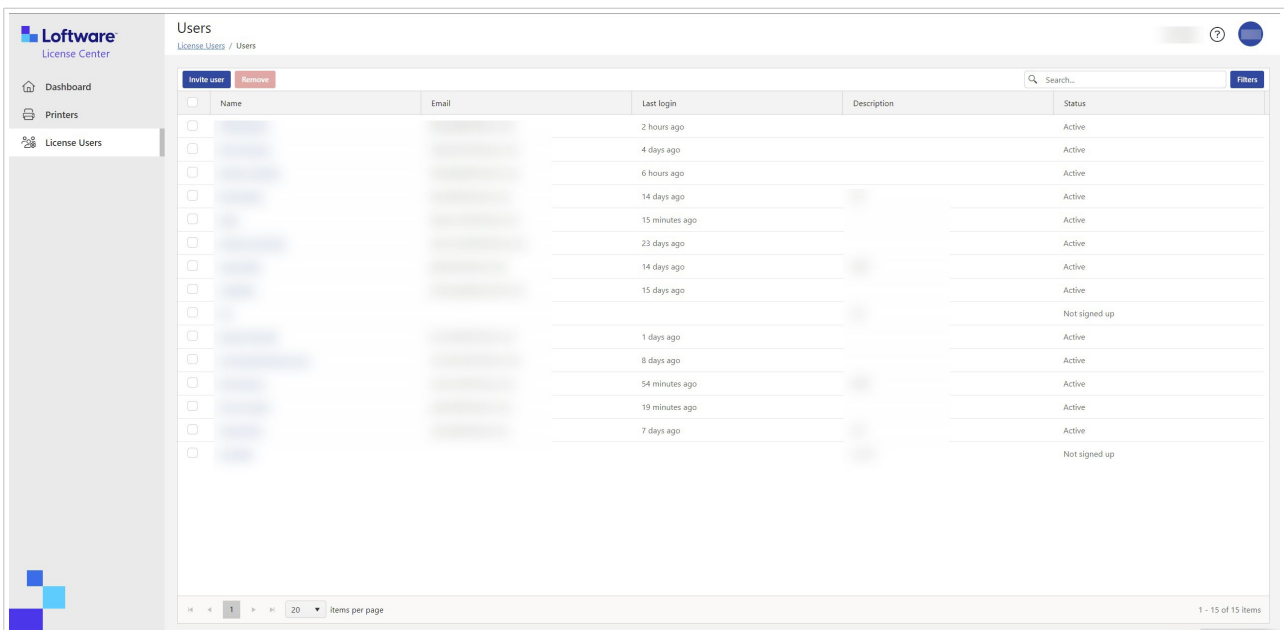

### 6.1. Usuarios de licencia

Cuando se crea una nueva suscripción, el usuario inicial recibe un correo electrónico de invitación para activar la suscripción. Después de un registro correcto, los usuarios pueden acceder a License Center e invitar a otros usuarios.

Los usuarios de License Center pueden:

- Descargar y realizar instalaciones de NiceLabel.
- Ver información sobre el producto y la licencia de NiceLabel.
- Obtener información general sobre las impresoras con licencia.
- Invitar a otros usuarios.

Todos los usuarios pueden acceder a todos los recursos y funciones de License Center.

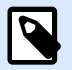

#### **NOTA**

LMS Pro y LMS Enterprise: Los **Usuarios de licencia** en License Center difieren de los **Usuarios** en Control Center. Consulte [Usuarios en el Control Center.](https://help.nicelabel.com/hc/articles/360021145258-Users)

### <span id="page-26-0"></span>**Información general de la página Usuarios de licencia**

La página **Usuarios con licencia** muestra la lista de todos los usuarios, sus últimos inicios de sesión y sus estados.

Al hacer clic en el nombre del usuario, se abre la **Información de usuario**.

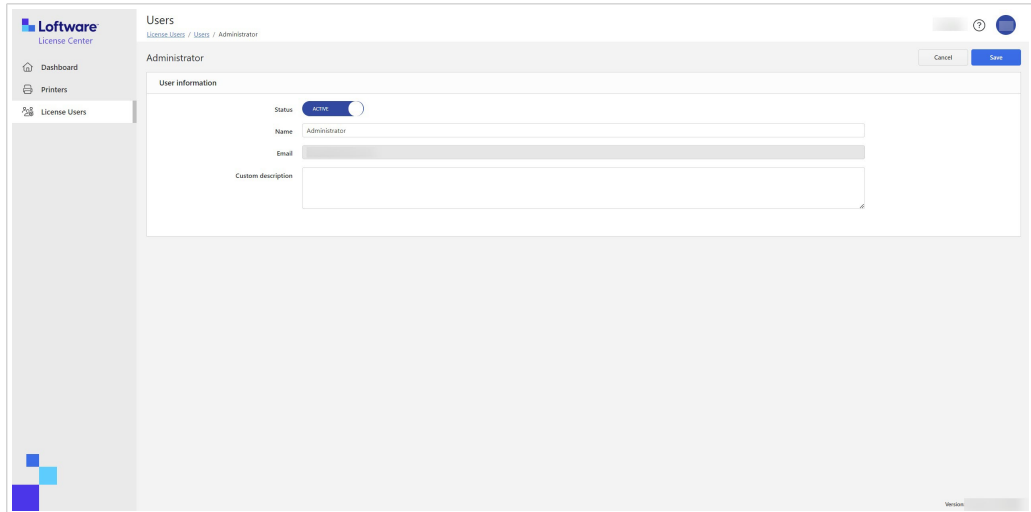

La **Información de usuario** contiene:

- 1. **Estado**.
- 2. **Nombre**.
- 3. **Correo electrónico**.
- 4. **Descripción personalizada**.

Para guardar los cambios en el formulario de **Información de usuario**, haga clic en **Guardar**.

#### **Invitación de usuarios a License Center**

Los usuarios registrados pueden invitar a nuevos usuarios. Invite únicamente a usuarios en los que confíe para manejar la información de su producto NiceLabel.

Para invitar a usuarios:

- 1. Vaya a la página **Usuarios de licencia**.
- 2. Se abre el formulario de **Información de usuario**.

<span id="page-27-0"></span>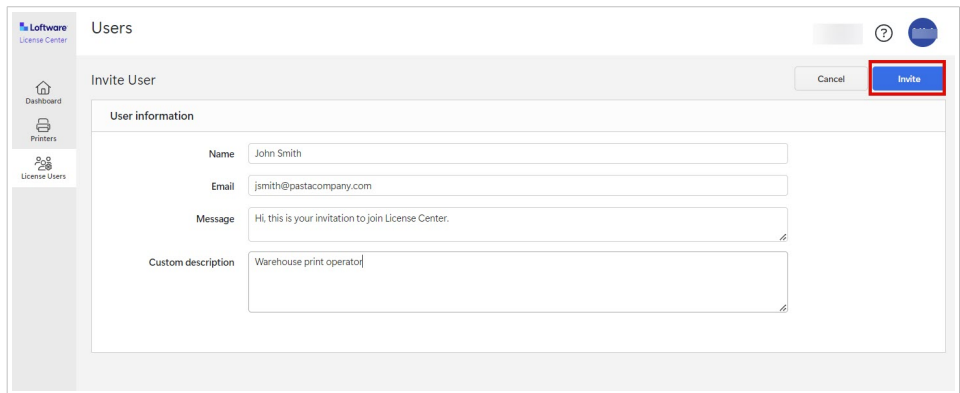

En el campo **Nombre**, ingrese el nombre del usuario.

En el campo **Correo electrónico**, ingrese la dirección de correo electrónico del usuario.

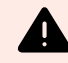

### **AVISO**

Asegúrese de escribir la dirección de correo electrónico correctamente. Si el correo electrónico no es correcto, no recibirá ninguna notificación sobre la falta de entrega de la invitación. Después de enviar la invitación al usuario, no podrá editar este campo.

En el campo **Mensaje**, escriba su mensaje. El usuario recibirá su mensaje en su correo de invitación.

En el campo **Descripción personalizada**, ingrese la función del usuario, por ejemplo, Operador de impresiones de almacén. Podrá editar este campo más adelante.

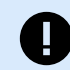

### **IMPORTANTE**

La **Descripción personalizada** es una forma útil de realizar un seguimiento de sus usuarios y de sus funciones, especialmente cuando hay muchos usuarios. Si tiene problemas para crear una descripción, considere la relación entre el usuario y su proceso de etiquetado.

3. Verifique sus datos, luego haga clic en **Invitar**. Los nuevos usuarios reciben una invitación por correo electrónico para activar su cuenta de suscripción. Consulte [Activación de License Center](#page-4-0).

Cuando el usuario acepte su invitación, su estado cambiará de **No registrado** a **Activo**.

### **Suspensión de usuarios de License Center**

Cuando suspende a un usuario, bloquea temporalmente su uso de License Center.

- 1. Vaya a la página **Usuarios de licencia**.
- 2. En la columna **Nombre**, haga clic en el nombre del usuario. Se abre el formulario de **Información de usuario**.
- <span id="page-28-0"></span>3. Mueva el botón para cambiar el estado de **Activo** a **Suspendido**.
- 4. Haga clic en **Guardar**.

Siempre puede volver a cambiar el estado a **Activo**.

### **Eliminación de usuarios de License Center**

Para eliminar un usuario, marque la casilla que aparece antes del **Nombre** del usuario y haga clic en **Eliminar**.

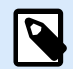

### **NOTA**

Asegúrese de no eliminar su propia cuenta.

Si elimina su propia cuenta, pídale a otro usuario que le envíe una invitación a License Center.

# <span id="page-29-0"></span>7. Glosario

### 7.1. Glosario

### **Automation**

[NiceLabel Automation](https://help.nicelabel.com/hc/articles/360021148018-Welcome-to-NiceLabel-Automation) es una aplicación que automatiza tareas repetitivas. Automation le permite integrar los procesos de impresión de etiquetas en los sistemas de información existentes, como diversas aplicaciones comerciales, líneas de producción y embalaje, sistemas de distribución y cadenas de suministro.

#### **Control Center**

[NiceLabel Control Center](https://help.nicelabel.com/hc/categories/4405138833553-Control-Center-On-Premises-Installation-and-Activation) le permite administrar su sistema de impresión de etiquetas y lo ayuda a controlar, analizar y mejorar los procesos de impresión de etiquetas en su entorno de producción.

### **Desktop Designer**

Desktop Designer es una aplicación para diseñar e imprimir etiquetas.

#### **Licencia**

La licencia es un permiso legal para usar las aplicaciones de Loftware.

#### **License Center**

Loftware License Center es un módulo basado en un navegador que le permite descargar y activar el software de NiceLabel.

### **Suscripción a Loftware**

Las suscripciones a Loftware son relaciones comerciales entre Loftware y los clientes. En las suscripciones, los clientes pagan cargos recurrentes por un servicio continuo.

Las suscripciones a Loftware se activan cuando las empresas adquieren licencias de NiceLabel.

### <span id="page-30-0"></span>**Módulo**

Los módulos de NiceLabel son diferentes softwares de NiceLabel: Automation, Desktop Designer, Control Center, Print y Web Client. Los módulos tienen diferentes niveles. El nivel del módulo depende de la edición del producto. Por ejemplo, NiceLabel Automation tiene tres niveles de módulo: Automation **Easy**, **Pro** y **Enterprise**.

Accede a su producto y a los módulos con su cuenta de usuario.

### **Print**

[NiceLabel Print](https://help.nicelabel.com/hc/articles/4402145592209-NiceLabel-Print) es una aplicación independiente para imprimir rápida y fácilmente. Elimina la necesidad de abrir etiquetas en Desktop Designer.

#### **Puesto de impresora (licencia basada en puestos de impresora)**

Los puestos de impresora son unidades de uso de impresora. Con cada impresión en un formato físico o virtual diferente (XPS, PDF), una impresora ocupa un puesto de impresión.

#### **Licencia basada en puestos de impresora**

Las licencias multiusuario le permiten instalar NiceLabel en una cantidad ilimitada de computadoras. Sin embargo, su licencia permite un número limitado de puestos de impresora. Asegúrese de comprar la cantidad suficiente de puestos de impresora para tener suficientes impresoras disponibles para sus trabajos de impresión.

Si excede la cantidad permitida de puestos de impresora, recibirá una advertencia en su pantalla y comenzará un «período de gracia» de 30 días. Sus impresoras siguen imprimiendo durante el período de gracia.

Si después de 30 días la lista de uso de impresoras contiene más impresoras que los puestos de impresora que tiene en su licencia, Control Center elimina de la lista de impresoras aquellas que no se están utilizando, reduce la cantidad de impresoras activas y libera puestos de impresora. Eso significa que después de 30 días el Control Center reduce la cantidad de impresoras disponibles para que coincida con sus licencias. Quedarán puestos de impresora solo para las impresoras utilizadas más recientemente.

### **Producto**

Los productos NiceLabel son derechos que contienen módulos de NiceLabel. Las variantes de los productos se denominan **ediciones del producto** y presentan diferentes niveles de módulos.

Las ediciones de productos para entornos fuera de la nube (locales) son:

• NiceLabel Designer Pro

- <span id="page-31-0"></span>• NiceLabel PowerForms Suite
- NiceLabel LMS Pro
- NiceLabel LMS Enterprise

Accede a su producto y a los módulos con su cuenta de usuario.

### **Cuenta del usuario**

La cuenta de usuario permite:

- que Loftware autentique al usuario en nuestro sistema
	- y
- que el usuario acceda al producto NiceLabel y a sus módulos.

No debe confundir su cuenta de suscripción a Loftware con la cuenta de su producto NiceLabel, por ejemplo, la cuenta de Designer Pro.

### **Web Client**

NiceLabel **Web Client** es una aplicación para acceder a sus etiquetas y utilizarlas, compartida en Control Center.

### **Web Printing**

NiceLabel [Web Printing](https://help.nicelabel.com/hc/articles/4405138884369-Installing-Web-Printing) es un módulo basado en un servidor/cliente diseñado principalmente para la impresión de etiquetas. Web Printing pertenece al módulo NiceLabel Control Center. Para usar Web Printing, Control Center debe estar instalado y activado.